# **คู่มือการตั้งค่า Windows PC / Notebook / Mobile ส าหรับบริการ WiFi OAE**

## **การตั้งค่าสาหรับการใช้งาน OAE-WiFi ส าหรับ SSID OAE\_Cooperate**

โดยการตั้งค่า OAE-WiFi นั้นจะใช้สำหรับเจ้าหน้าที่ของสำนักงานเศรษฐกิจการเกษตรเท่านั้นโดยใช้ User และ Password ของ AD สำหรับ Login ซึ่งการตั้งค่าเครื่อง Windows PC หรือ Notebook โดยใช้ Wireless Network Connection ส าหรับ Windows 8 หรือ 10

ขั้นตอนแรก: ต้องทำการ Check Certificate ที่มีชื่อว่า ISE.oae.go.th

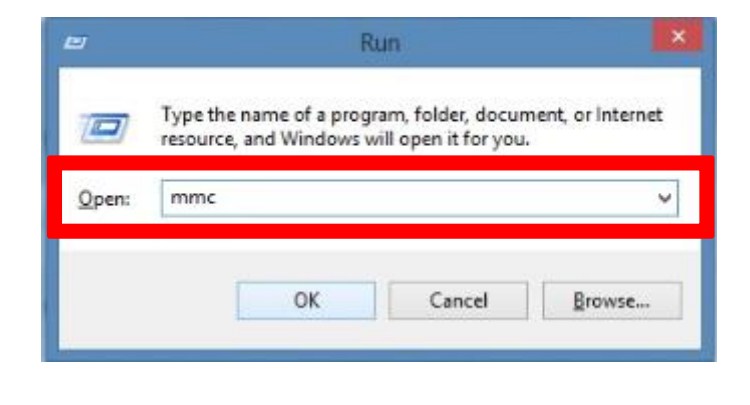

โดยกดปุ่มรูป Windows + R แล้วใช้ Command : mmc แล้ว OK เพื่อเข้าไป Check Certificate

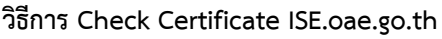

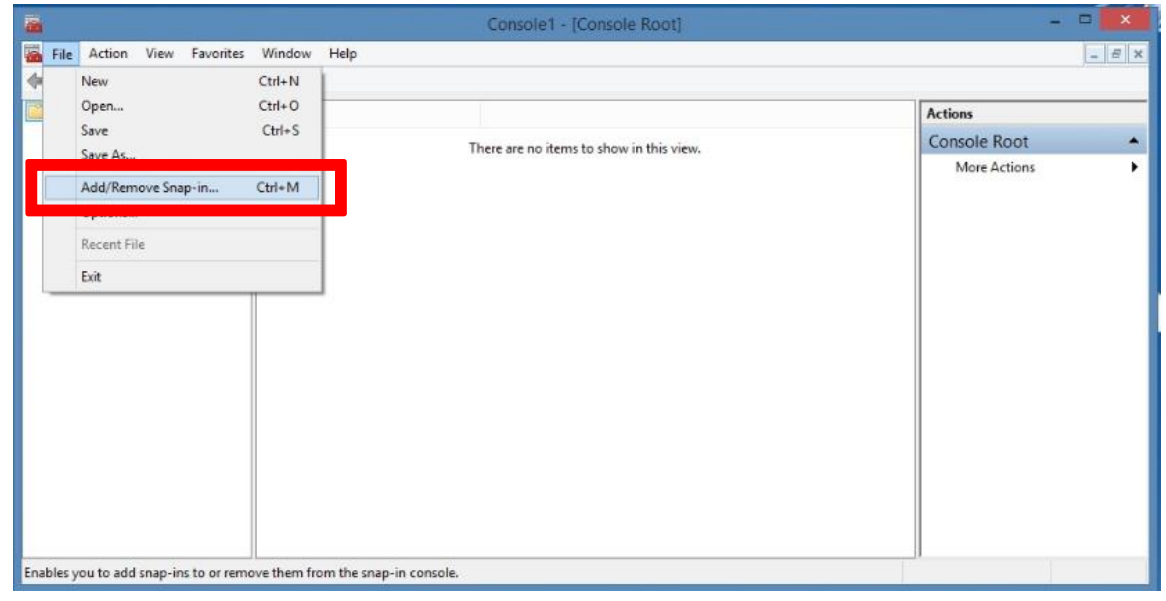

### จากนั้นเลือก File >> Add/Remove Snap-in

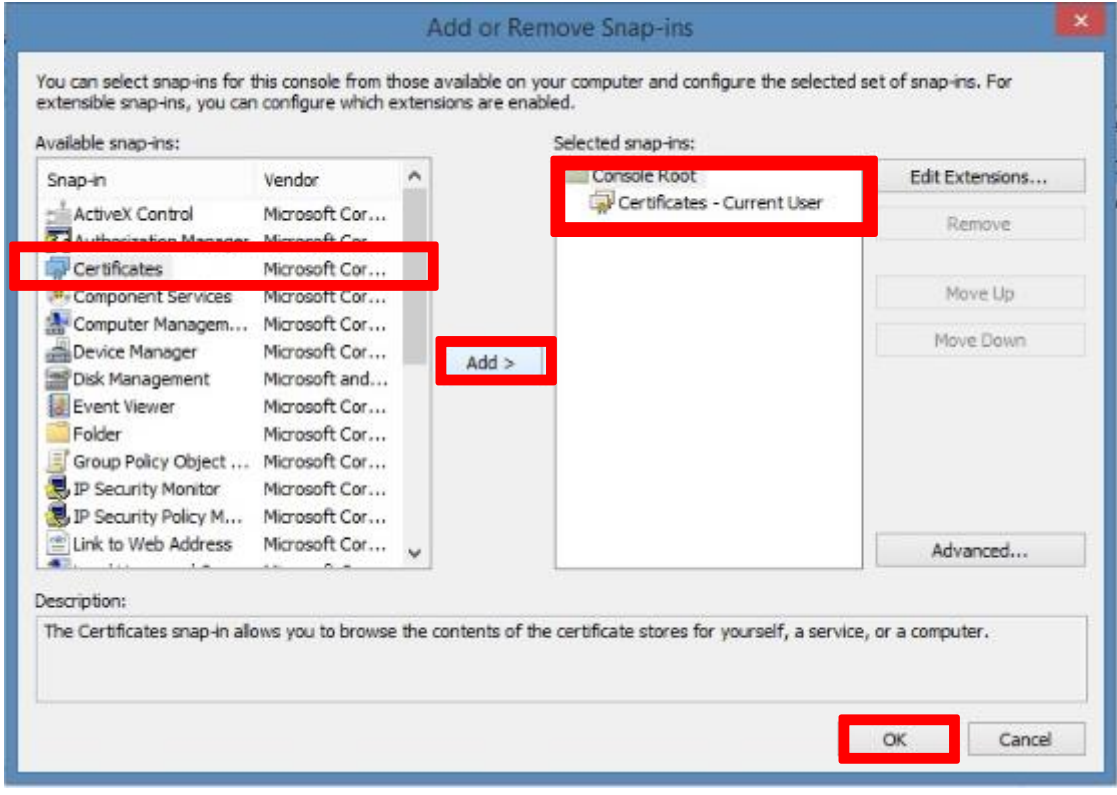

จากนั้นเลือก Certificate >> กดปุ่ม Add >> OK

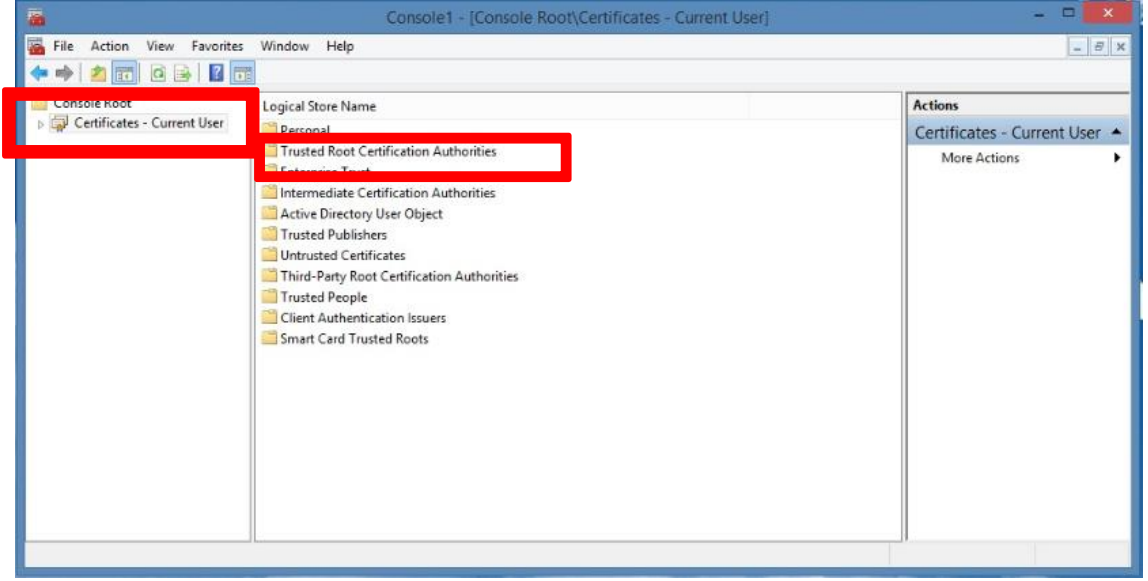

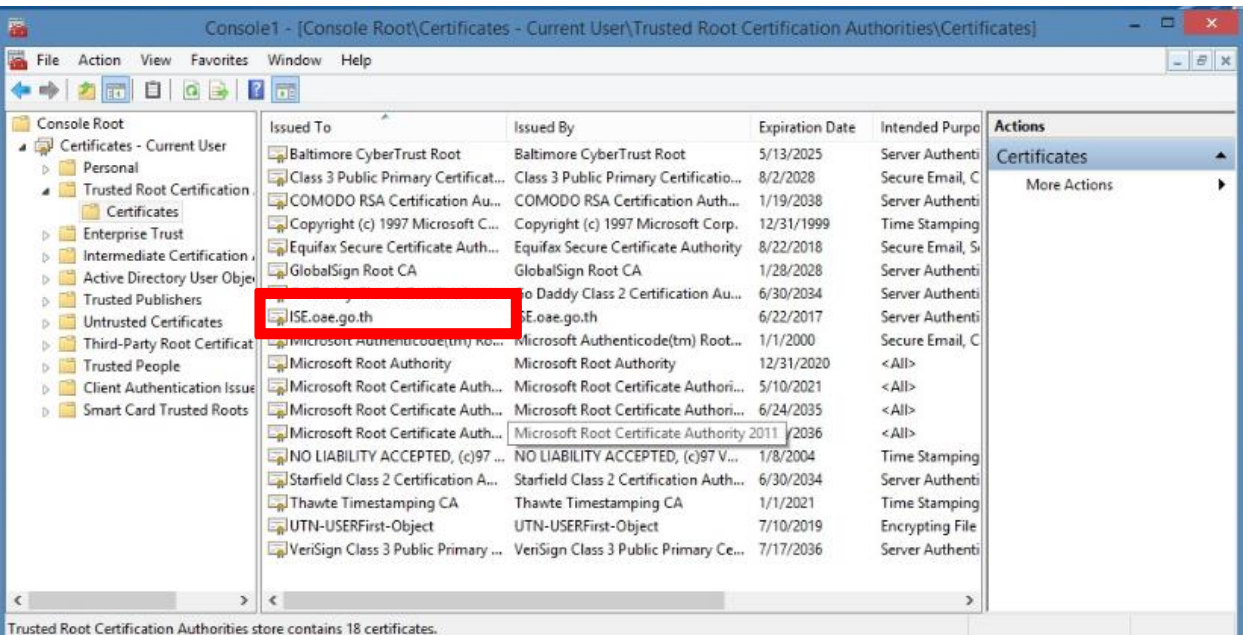

จากนั้นเลือก Certificate-Current User >> Trusted Root Certification Authorities

โดยทำการ Check Certificate ว่ามี ISE.aoe.go.th หรือไม่

\*\*\* ในกรณีไม่มี Certificate ISE.oae.go.th

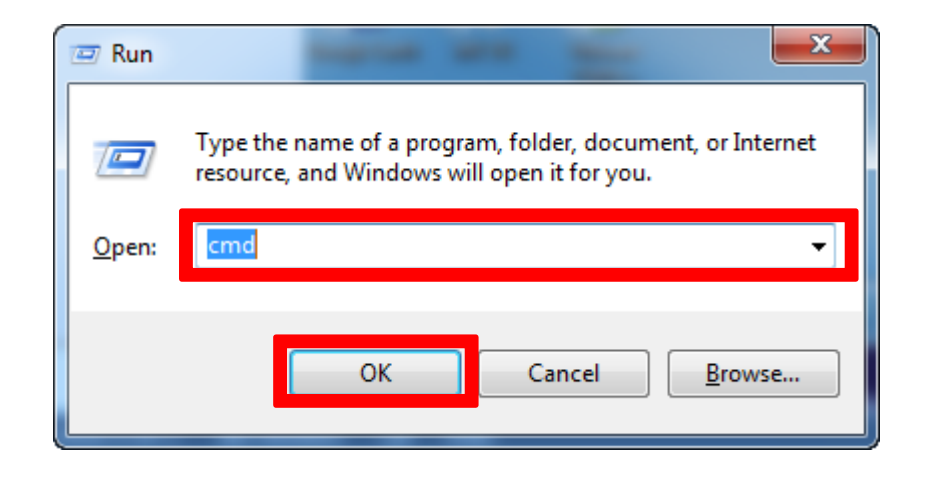

โดยกดปุ่มรูป Windows + R แล้วใช้ Command : cmd แล้ว OK

ให้พิมพ์Command : gpupdate /force แล้วกด Enter เป็น update Certificate ISE.oae.go.th

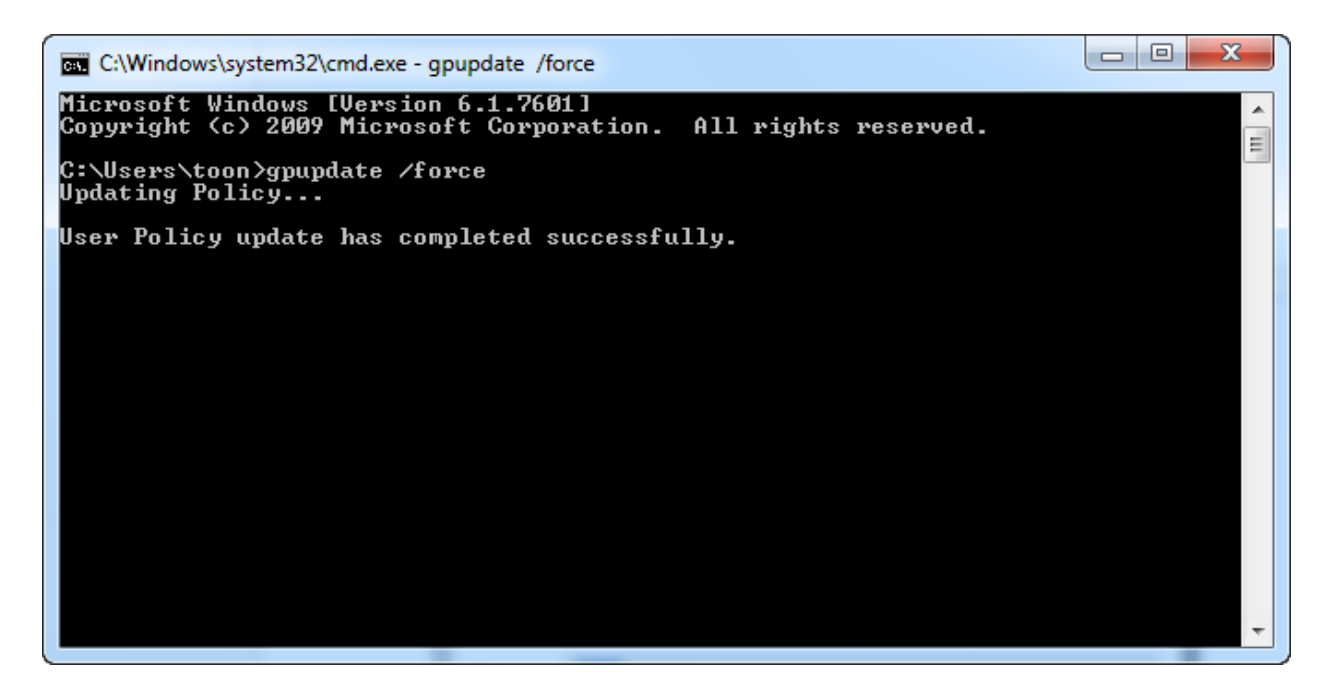

ถ้ามี Certificate แล้ว สามารถทำการ Connect : SSID OAE\_Cooperate ได้เลย

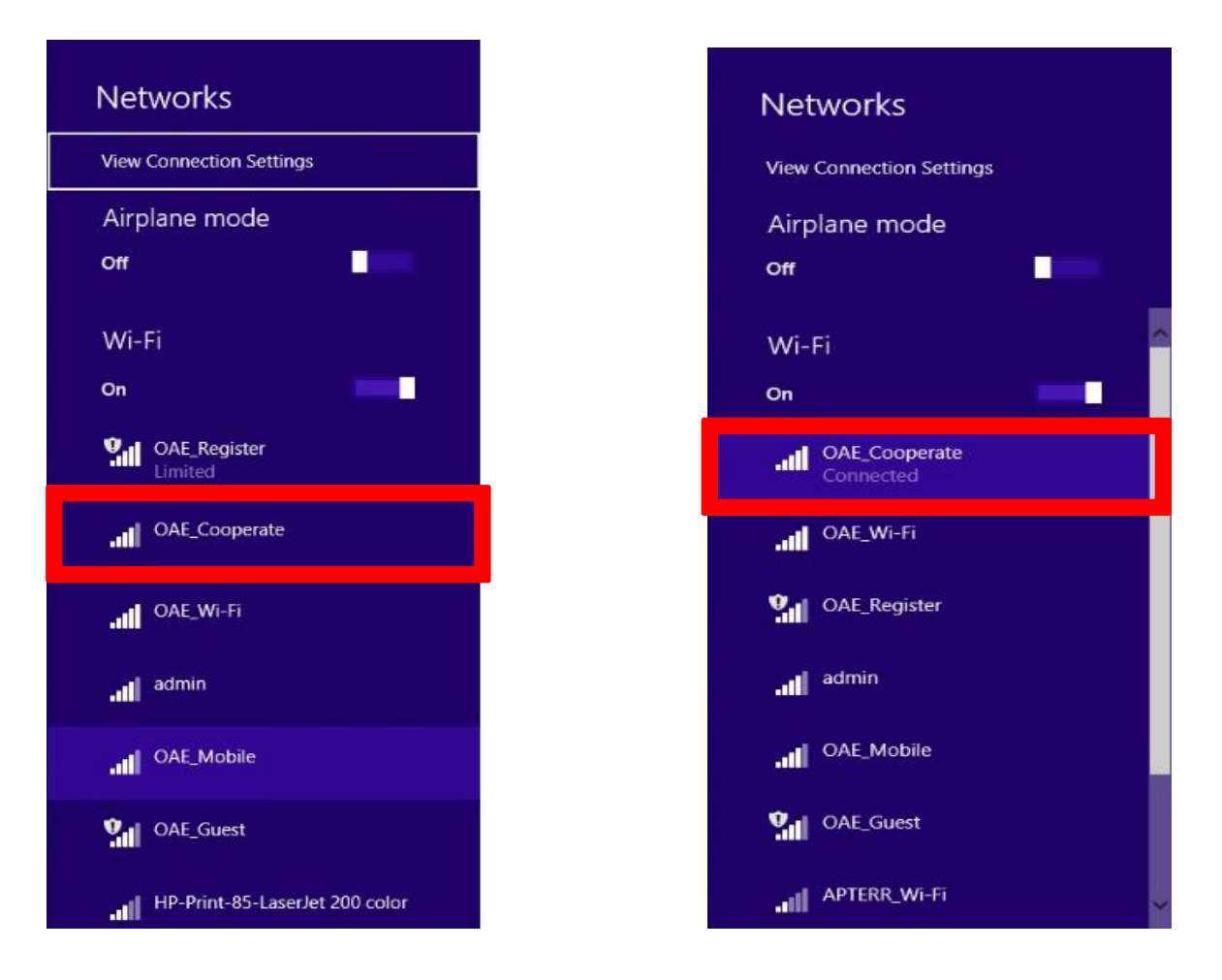

ให้เลือก SSID : OAE\_Cooperate แล้วทำการ Connect >> Connected ก็สามารถใช้งานได้

การตั้งค่าเครื่อง Windows PC หรือ Notebook โดยใช้ Wireless Network Connection สำหรับ  $\overline{\text{Windows I}}$ โดยวิธีติดตั้ง Windows 7 จะไม่เหมือน windows 8 หรือ 10 โดยเราสามารถติดตั้งโดยใช้ bat file แล้ว Run command ได้เลย

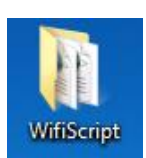

โดยการติดตั้ง Folder ที่มีชื่อว่า WifiScript ที่ Desktop เท่านั้น

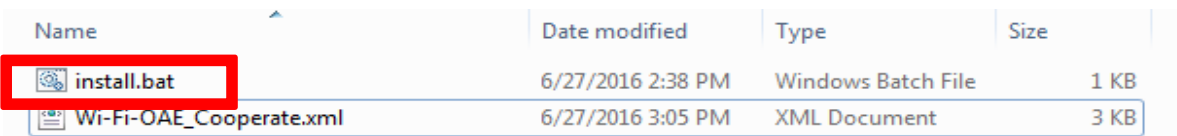

โดยทำการเปิด Folder จะได้มีอยู่ 2 file โดยทำการ Double click ที่ file : install.bat จากนั้นให้กดปุ่ม Enter เพื่อ Run ให้จบ Process

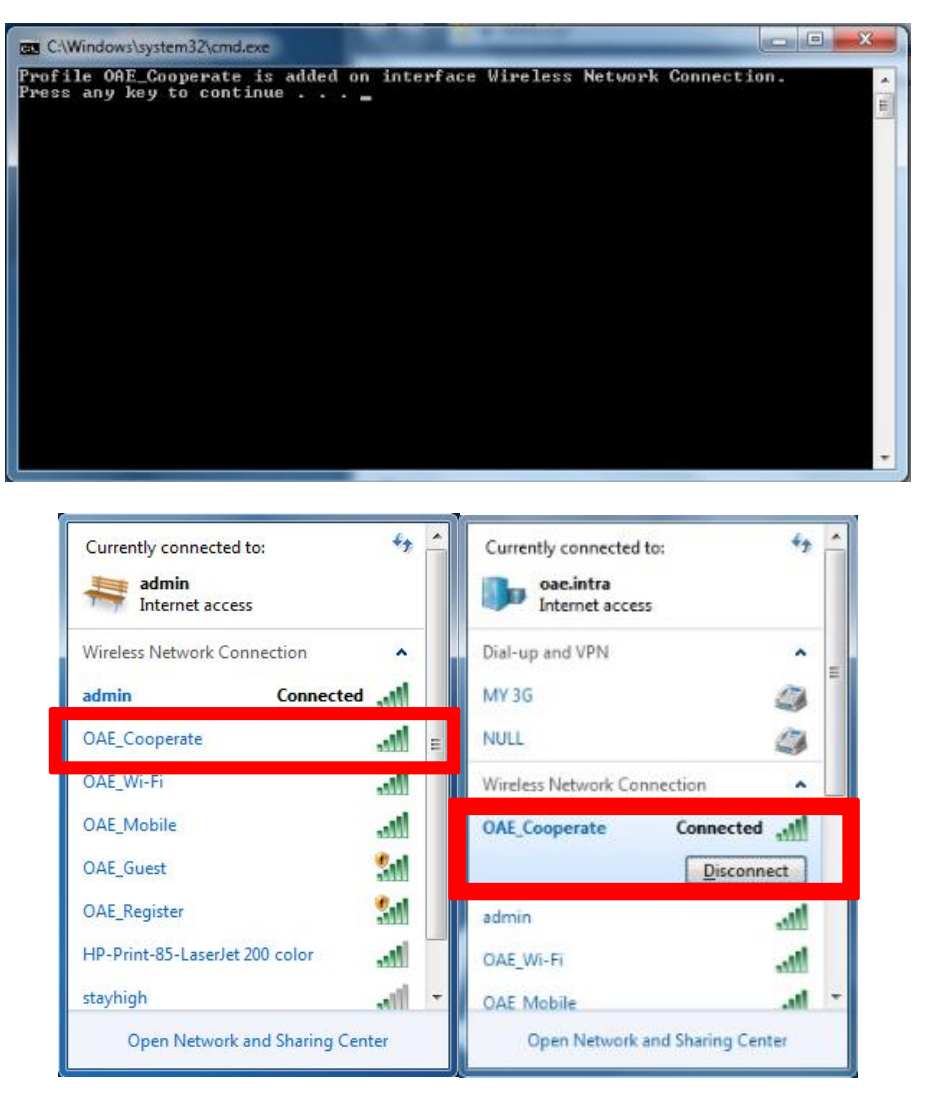

ให้เลือก SSID : OAE\_Cooperate แล้วทำการ Connect >> Connected ก็สามารถใช้งานได้

# **การตั้งค่าส าหรับการใช้งาน OAE-WiFi ส าหรับ SSID OAE\_Register และ SSID OAE\_Mobile**

โดยการตั้งค่า OAE-WiFi นั้นจะสำหรับเจ้าหน้าที่สำนักงานเศรษฐกิจการเกษตรเท่านั้นโดยใช้ User และ Password ของ AD ี สำหรับ Login ซึ่ง SSID OAE Register จะใช้สำหรับการลงทะเบียน Mac Address เพื่อให้สามารถลงทะเบียน Mac Address สำหรับเข้าใช้งาน SSID OAE Mobile ซึ่งผู้ใช้งานสามารถเพื่ออุปกรณ์ได้ถึง 5 อุปกรณ์ การตั้งค่าเครื่อง PC/Notebook โดยใช้ Wireless Network Connection สำหรับ Windows  $7/8/10$ 

## **SSID OAE\_Register**

โดยทำการ Connect SSID : OAE\_Register

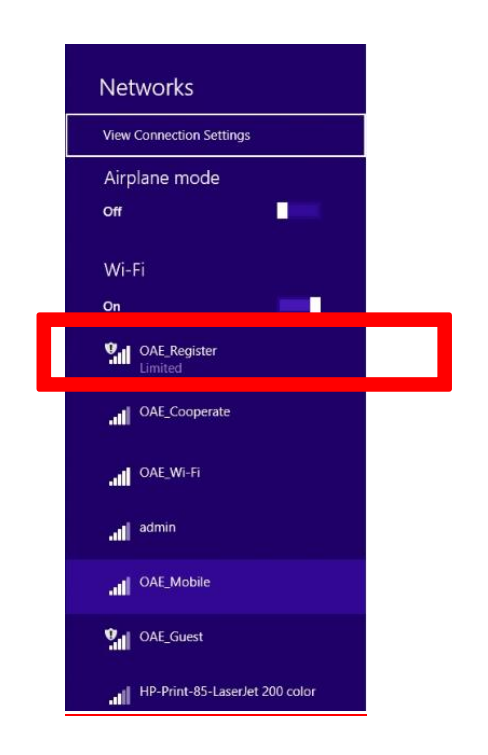

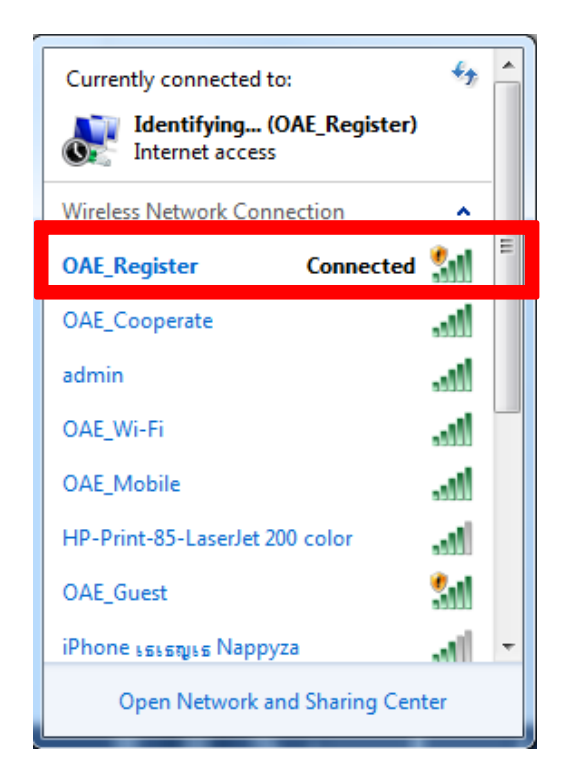

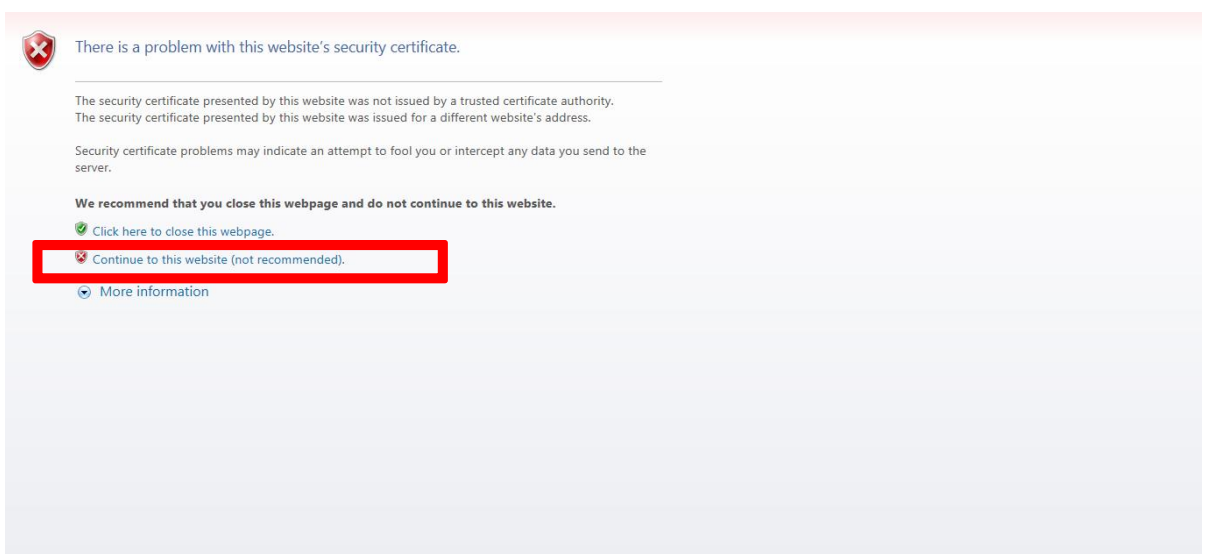

โดยจะขึ้น webpage : Security Certificate >> ให้กด Continue to this website

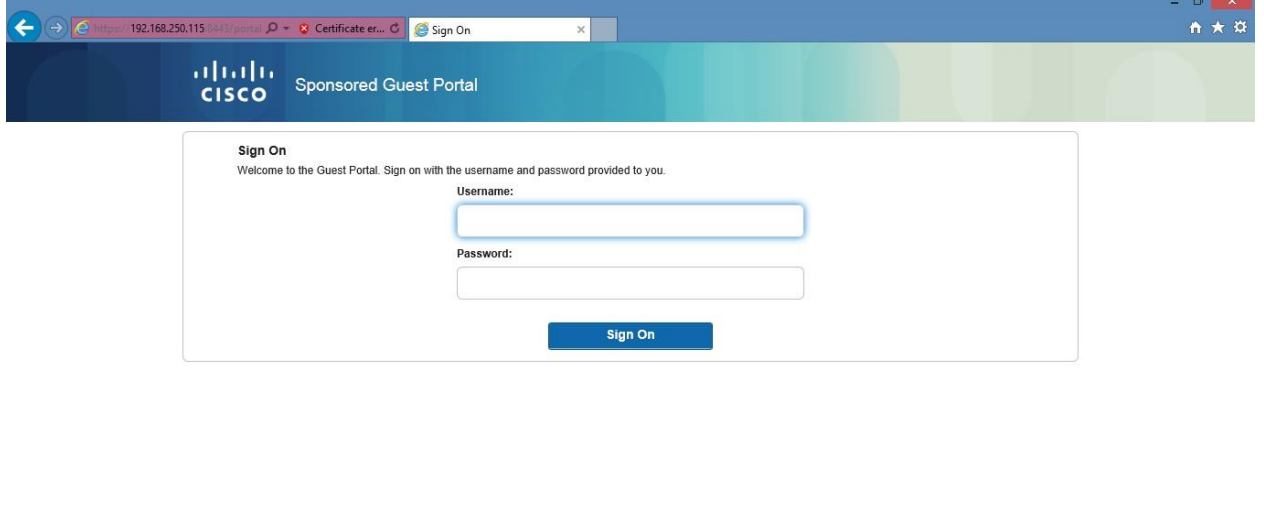

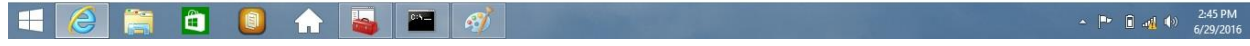

จากนั้นให้ใส่ Username and Password ที่เป็น User AD เพื่อ Login เข้าระบบ

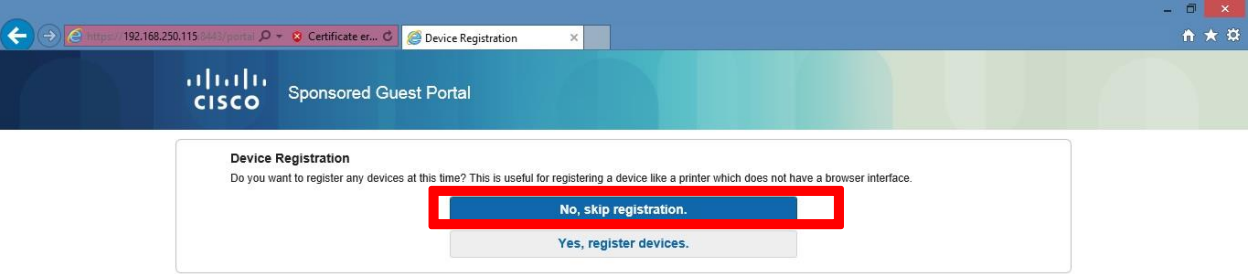

Head AD A

 $\therefore$   $P^*$   $\Box$   $\rightarrow$   $\Box$   $\uparrow$   $\rightarrow$   $\frac{2:48 \text{ PM}}{6/29/2016}$ 

จากนั้นกดปุ่ม Yes, Register devices ถ้า No จะเป็นสิ้นสุดการลงทะเบียน

## **ขั้นตอน ADD Device**

- 1. ใส่รายละเอียด Device Description
- 2. กดปุ่ม Add
- 3. Save, Continue

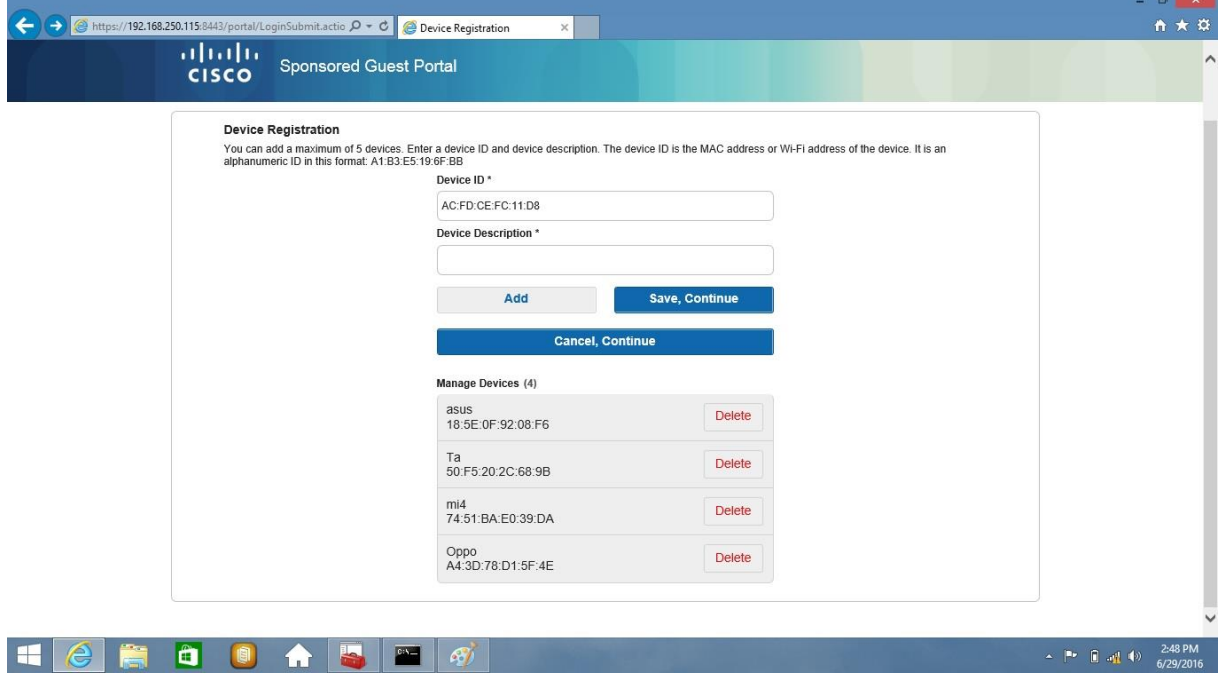

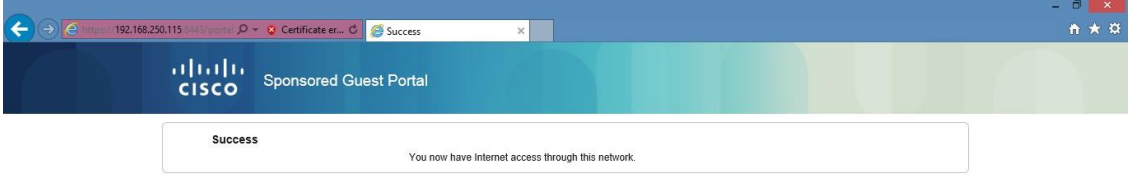

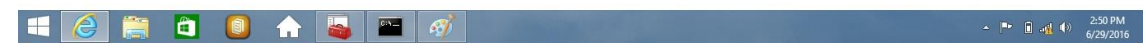

การลงทะเบียนสำเร็จ

## **ขั้นตอน ลบ Device ที่ลงทะเบียน**

- 1. กดปุ่ม Delete
- 2. yes

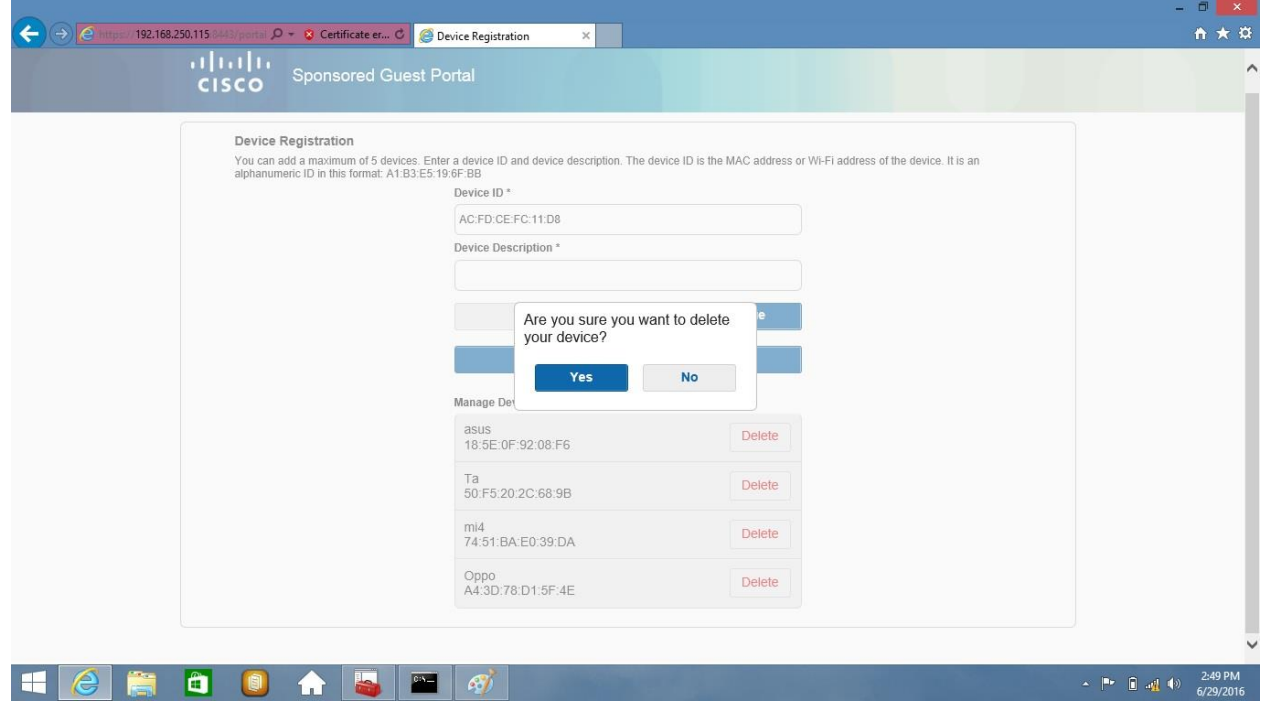

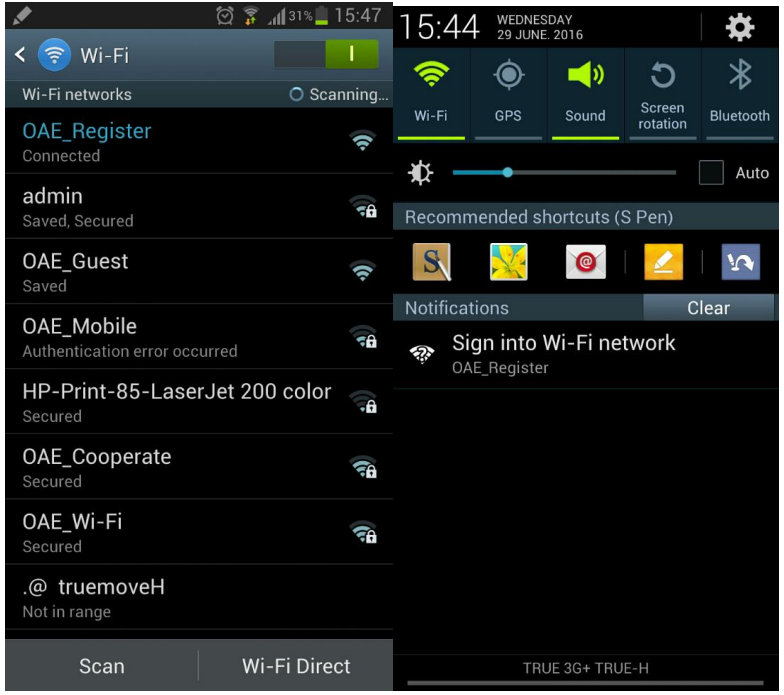

#### **การตั้งค่าเครื่อง Mobile โดยใช้Wireless Network Connection**

โดยทำการ Connect SSID : OAE\_Register >> กดทัช ที่ Sign into Wi-fi network หรือ เครื่องจะ Auto ไปที่หน้า Register

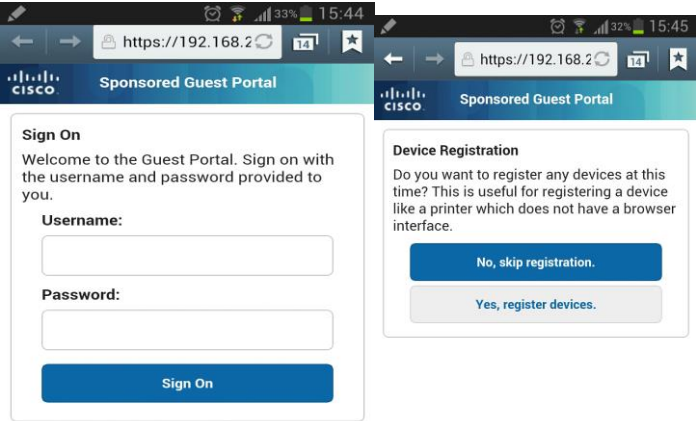

จากนั้นท าการใส่ Username and Password ที่เป็น User AD ในการ Login และถ้า Yes, Register devices ถ้า No จะ เป็นสิ้นสุดการลงทะเบียน

 $\frac{6.46}{\blacksquare}$ 

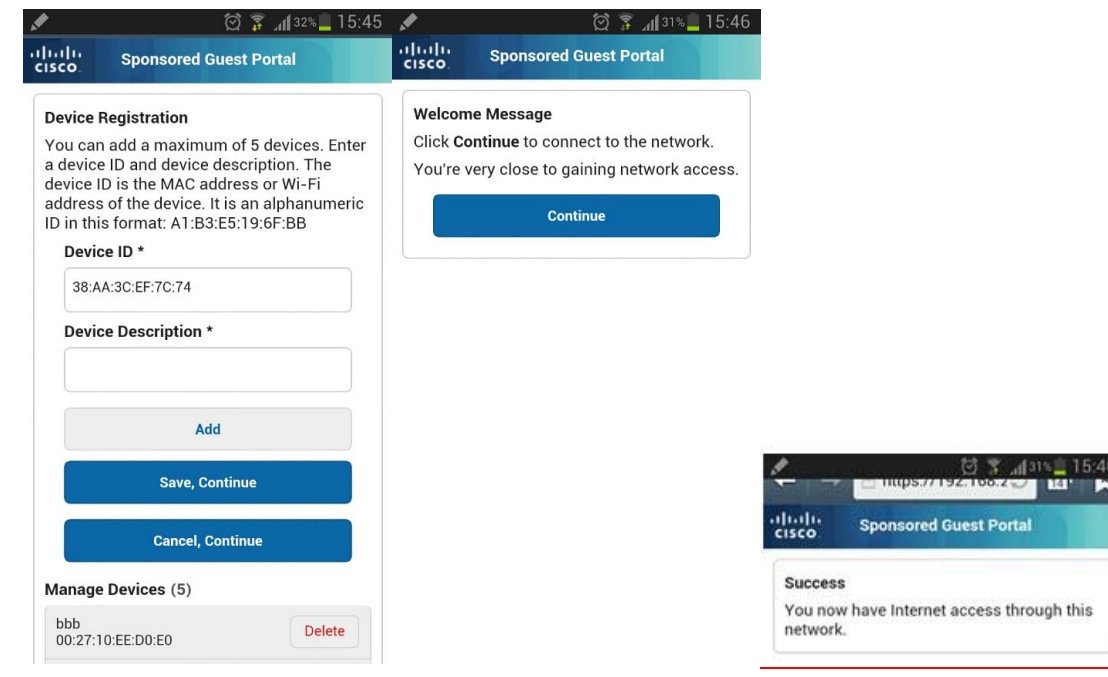

## **ขั้นตอน ADD Device**

1.ใส่รายละเอียด Device Description

- 2. กดปุ่ม Add
- 3. Save, Continue เป็นการลงทะเบียนสำเร็จ

## **ขั้นตอน ลบ Device ที่ลงทะเบียน**

- 1. กดปุ่ม Delete
- 2. yes

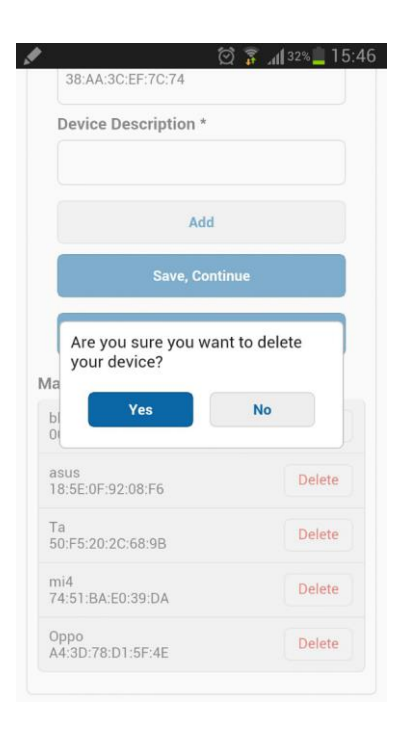

# **การตั้งค่าส าหรับการใช้งาน OAE-WiFi ส าหรับ SSID OAE\_Mobile**

การตั้งค่าเครื่อง PC/Notebook โดยใช้ Wireless Network Connection สำหรับ  $\dot{\rm Windows}$   $8/10$ 

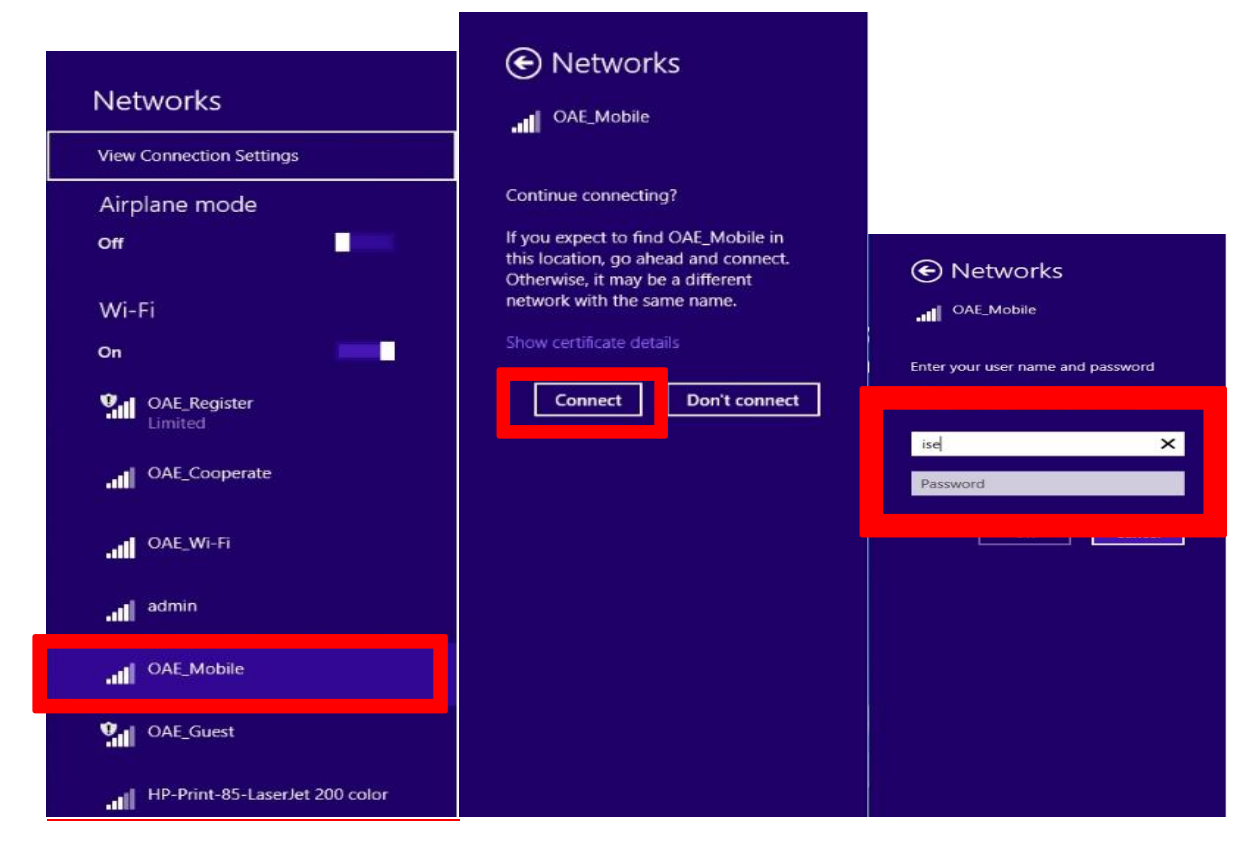

โดยทำการ Connect SSID : OAE\_Mobile >> Connect >> ทำการกรอก Username and password ของ AD ใช้ สำหรับ Login

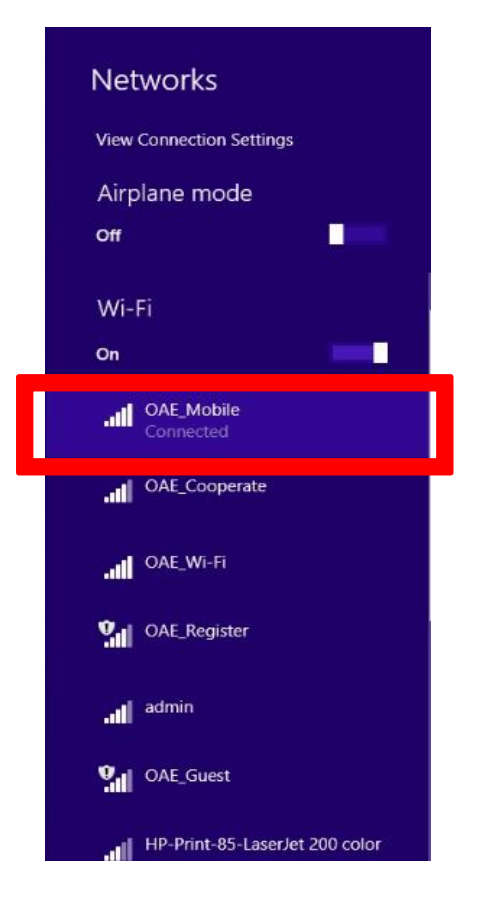

โดยที่ SSID : OAE\_Cooperate เป็น >> Connected ก็สามารถใช้งานได้

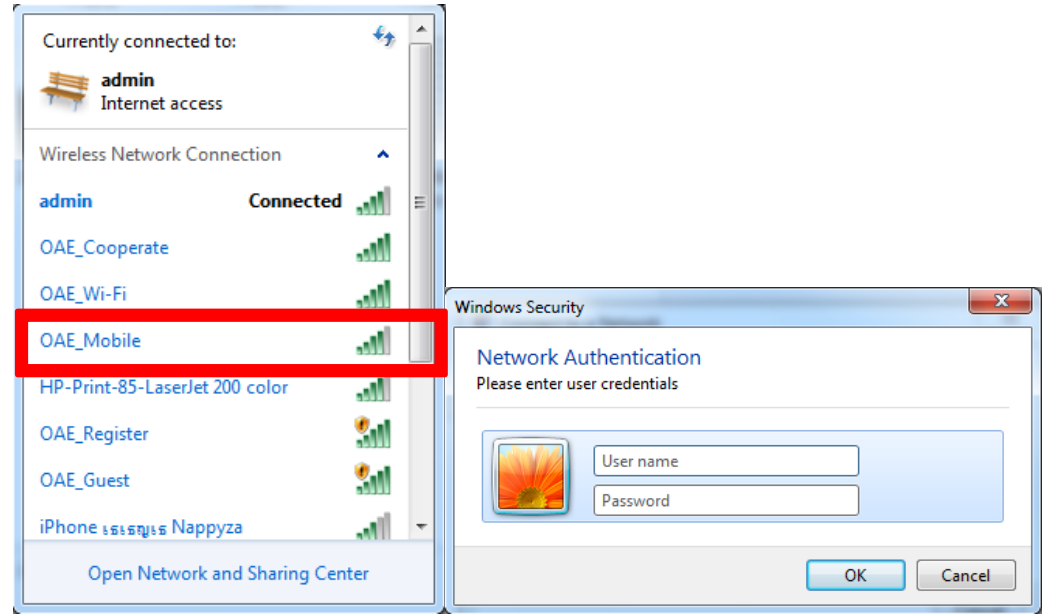

การตั้งค่าเครื่อง PC/Notebook โดยใช้ Wireless Network Connection สำหรับ  $\dot{\rm Windows}$   $7$ 

โดยทำการ Connect SSID : OAE\_Mobile >> Connect >> ทำการกรอก Username and password ของ AD ใช้ ส าหรับ Login

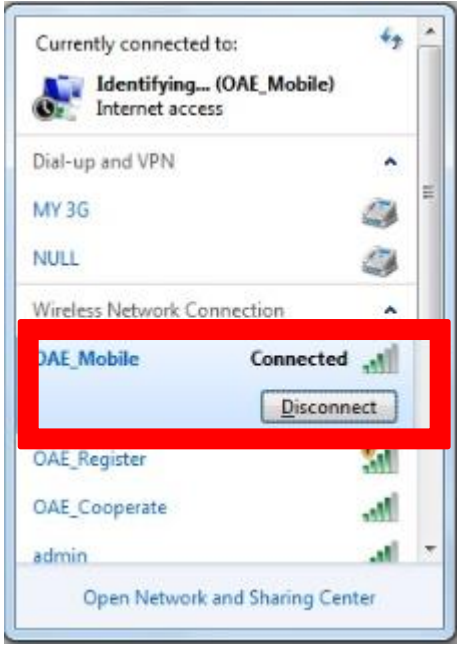

โดยที่ SSID : OAE\_Cooperate เป็น >> Connected ก็สามารถใช้งานได้

## **การตั้งค่าเครื่อง Mobile โดยใช้ Wireless Network Connection**

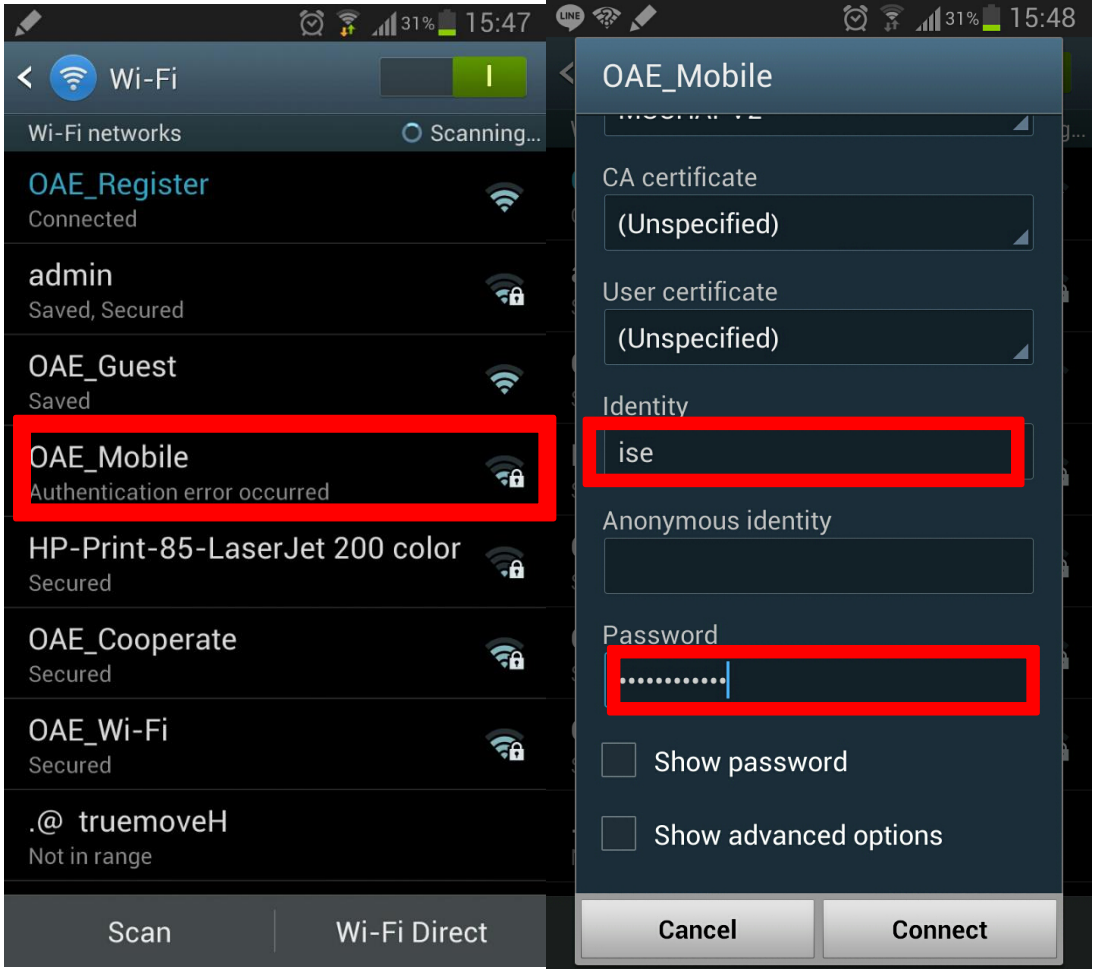

โดยทำการ Connect SSID : OAE Mobile >> ทำการกรอก Username and password ของ AD ใช้สำหรับ Login >>Connect

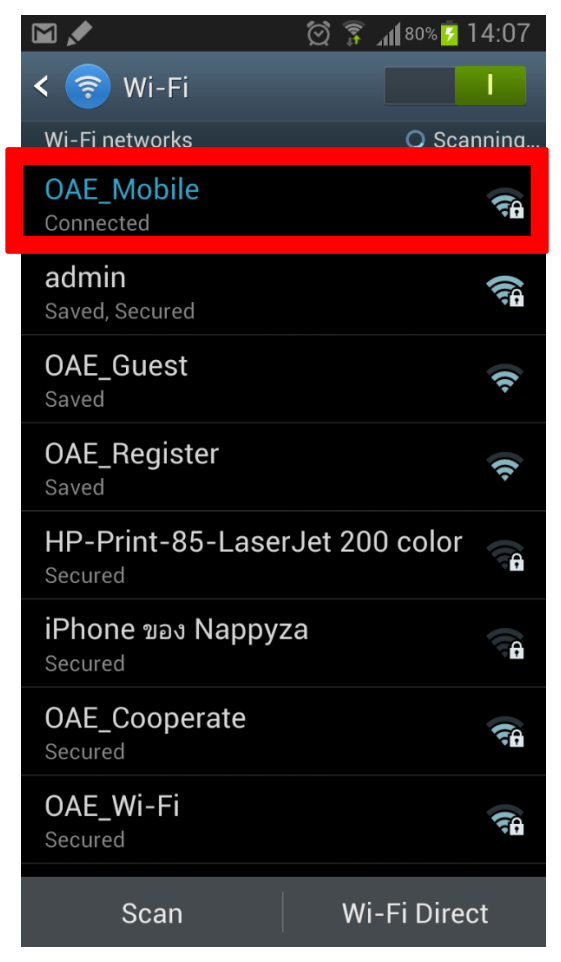

โดยที่ SSID : OAE\_Cooperate เป็น >> Connected ก็สามารถใช้งานได้

## **Network Diagram ส าหรับติดตั้งอุปกรณ์ CISCO Switch SG300 ที่ส านักงานเขต**

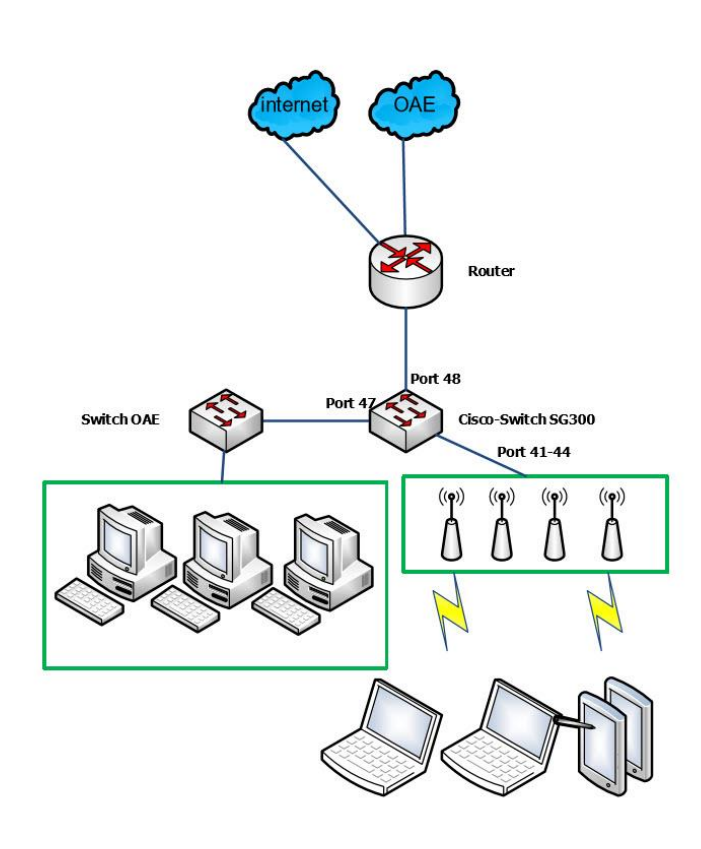

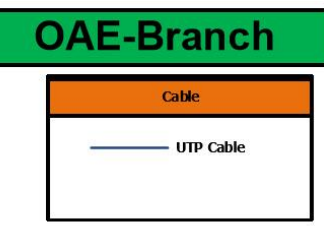

- การติดตั้ง Switch SG300 ไป Router ด้วย Port 48

- การติดตั้ง Switch SG300 ไป Switch OAE การพพพง Switch SG500 ไม่ Switch O<br>port 47 หรือ ถ้ามี Switch OAE มากว่า 1<br>ตัวติดตั้งด้วย Port 45-46

-การติดตั้ง Switch SG300 ไป Access Point<br>cisco\_port 41-44

- การติดตั้ง Switch SG300 ไป Host or Computer PC port 1-40

\*\*\* การเลือกจุดติดตั้ง Access Point \*\*\*

จะเลือกจุดติดตั้ง AP จะให้ติดตรงกลางห้อง าะเลยกาพพัฒนา FF ระเทศพันวังกัล เจ็คยัง<br>และให้ห่างจากอุปกรณ์ไฟฟ้าพวกไมโครเวฟ และ<br>ติดตั้งแบบหงายติดกับแพดาน APดังรูป

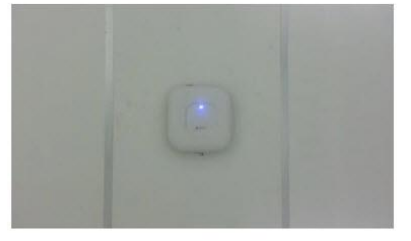